## All India Council for Technical Education

**(Under Ministry of HRD, GOI)**

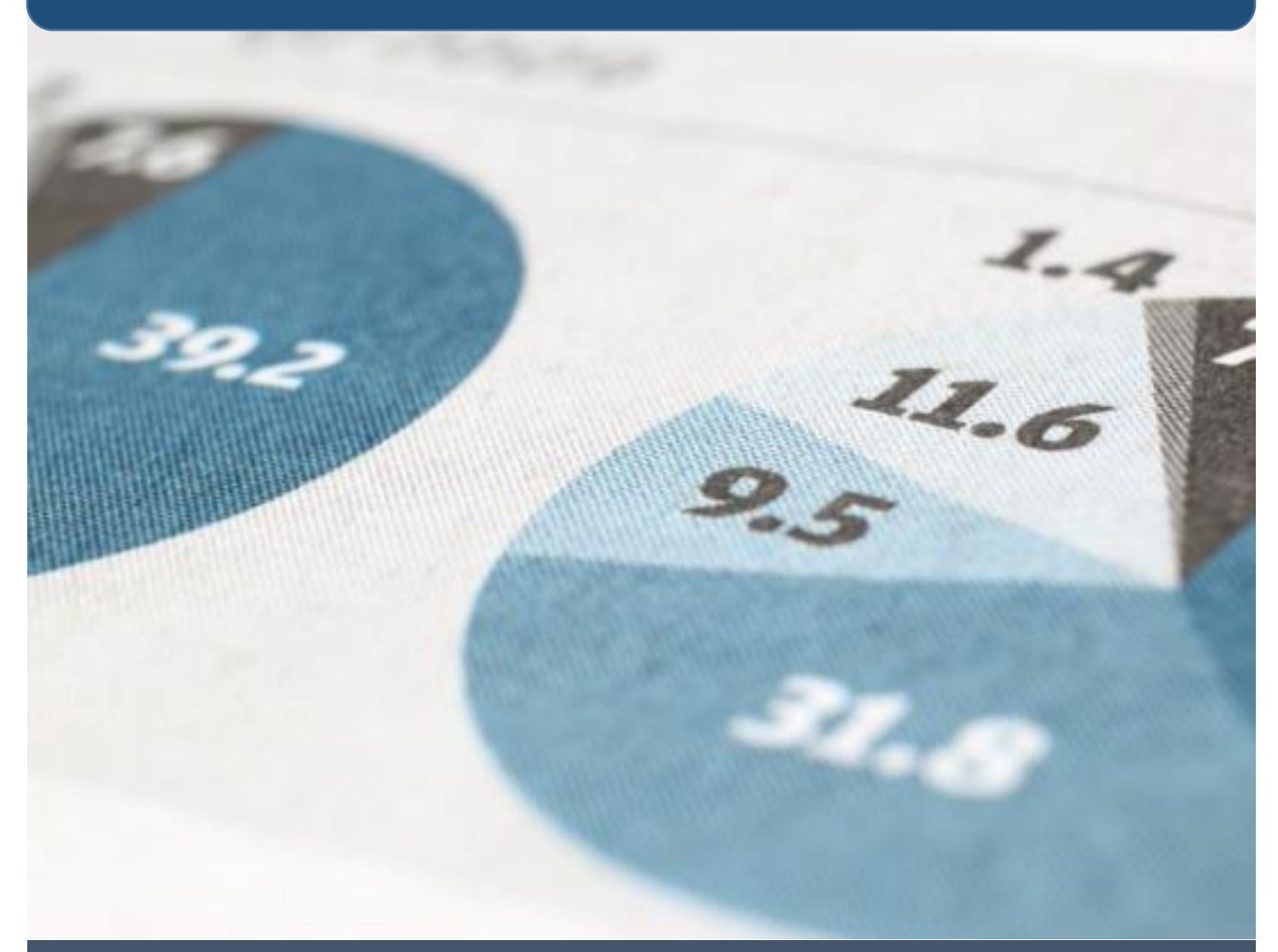

# User manual for PMKVY Student Enrollment

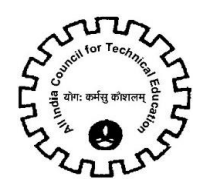

## **Table of Contents**

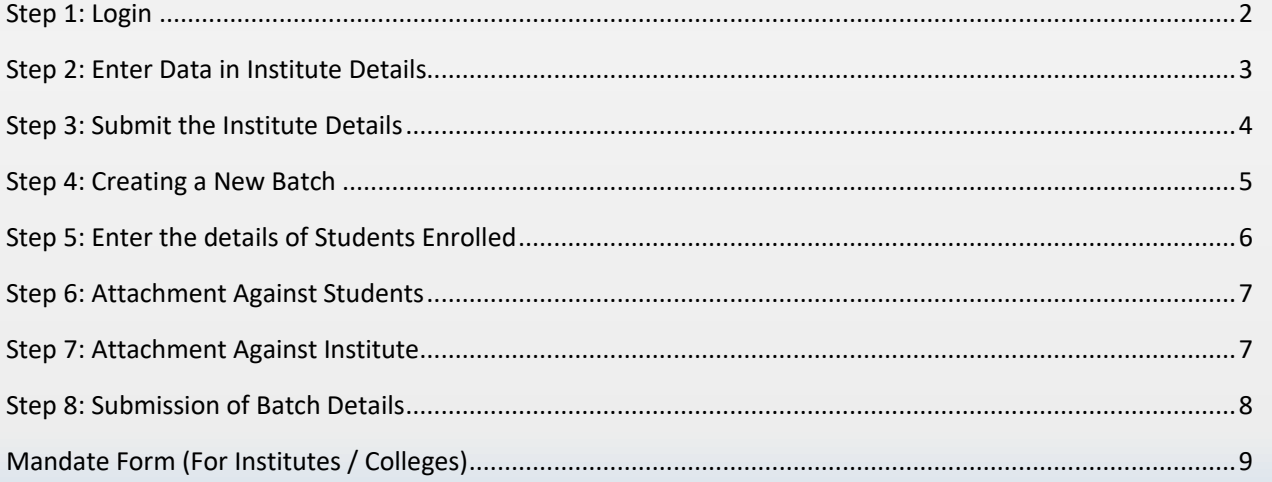

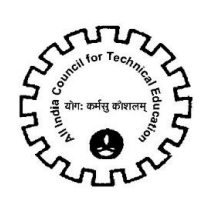

#### *Step 1: Login*

- <span id="page-2-0"></span>Login with Existing Credentials in AICTE Web portal.
- Navigate to PMKVY Screen.
- Navigate to PMKVY Student Enrollment (Fig 1)

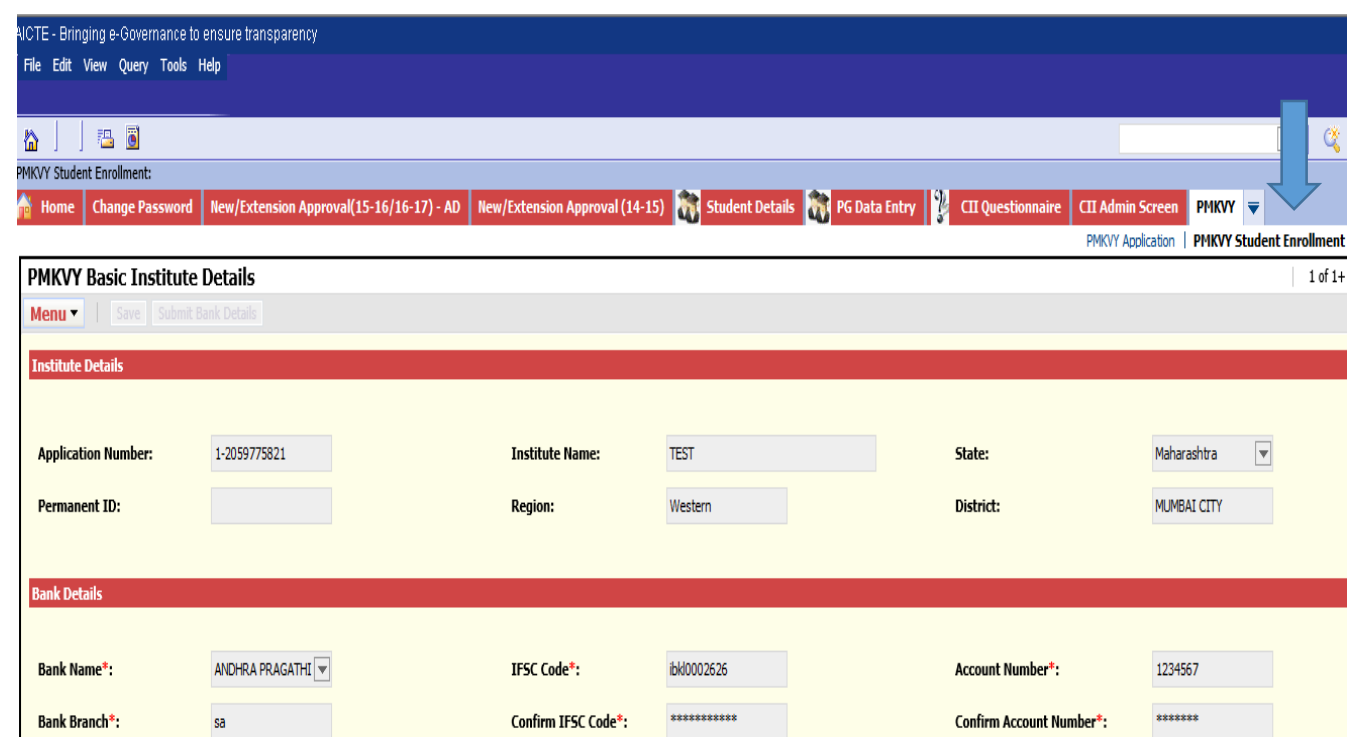

Fig 1

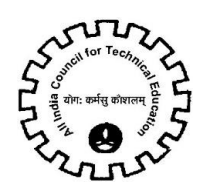

### *Step 2: Enter Data in Institute Details*

- <span id="page-3-0"></span> Enter Bank Details in following fields (Fig 2):
	- **a) Bank Name**: Select from drop-down
	- **b) Bank Branch:** Verify and edit if required
	- **c) Account Holder Name**: Verify and edit if required
	- **d) IFSC Code:** Verify and edit if required
	- **e) Confirm IFSC Code:** Enter IFSC Code
	- **f) Account Type:** Select from drop-down
	- **g) Account Number:** Verify and edit if required
	- **h) Confirm Account Number:** Enter Account Number
	- **i) MICR Code:** Verify and edit if required
	- **j) PAN Card**

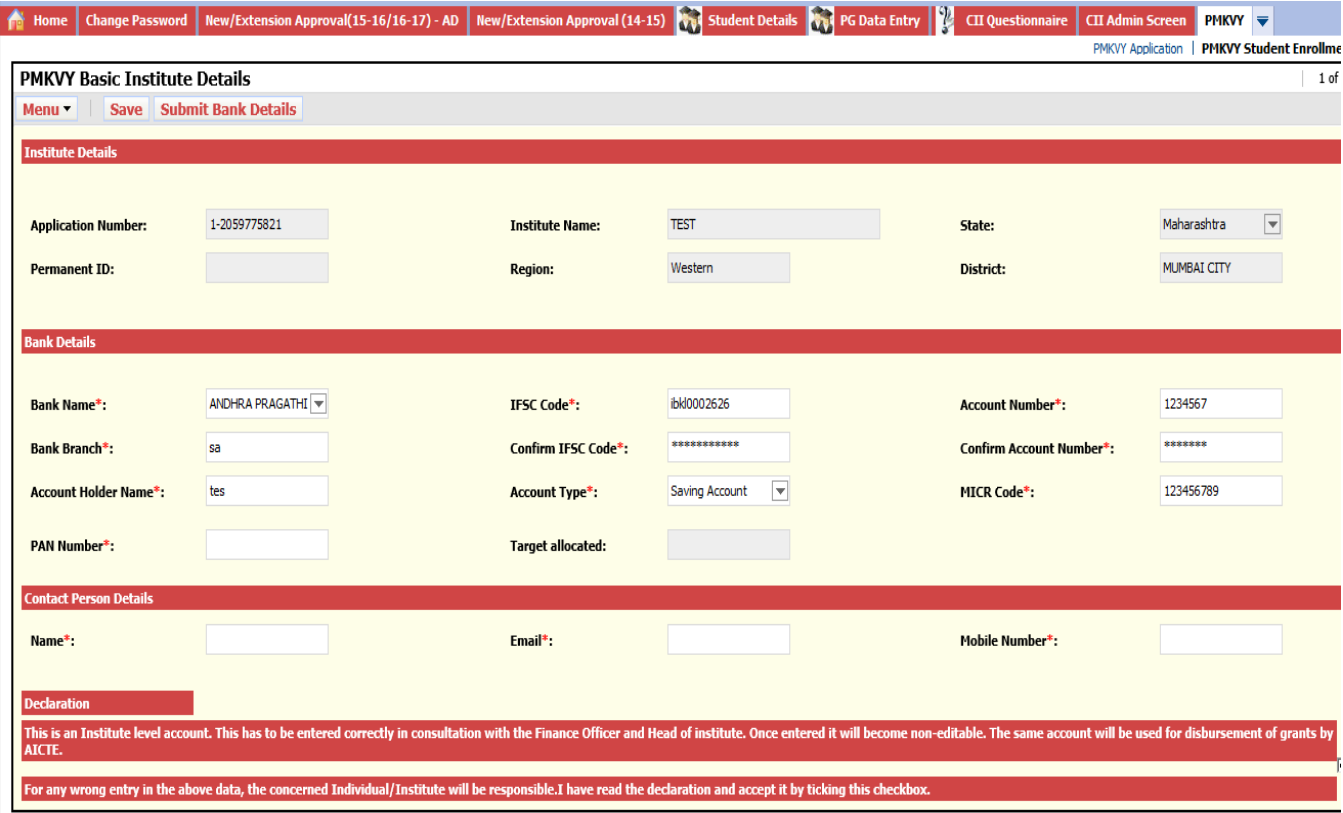

Fig 2

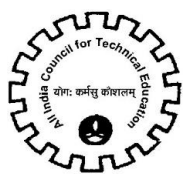

- Enter PMKVY Contact Person Details (Fig 2)
	- a) **Name:** Full Name to be entered
	- b) **Email Address:** Email id of PMKVY contact person in the institute to be entered here
	- **c) Mobile Number:** Mobile Number of PMKVY contact person in the institute to be entered here

#### **Declaration (Fig 3):** Read the declaration and accept it by ticking the check box

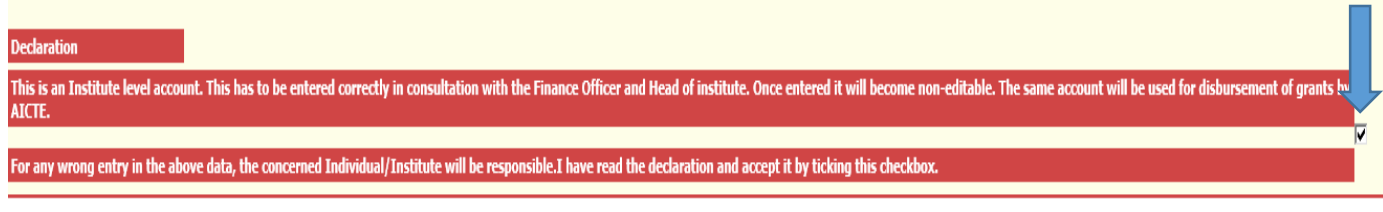

#### **Fig 3**

#### *Step 3: Submit the Institute Details*

- <span id="page-4-0"></span>Fill all the required information and click on **'Save'**
- Click on **'Submit Bank Details'** to submit the data **(Fig 4)**

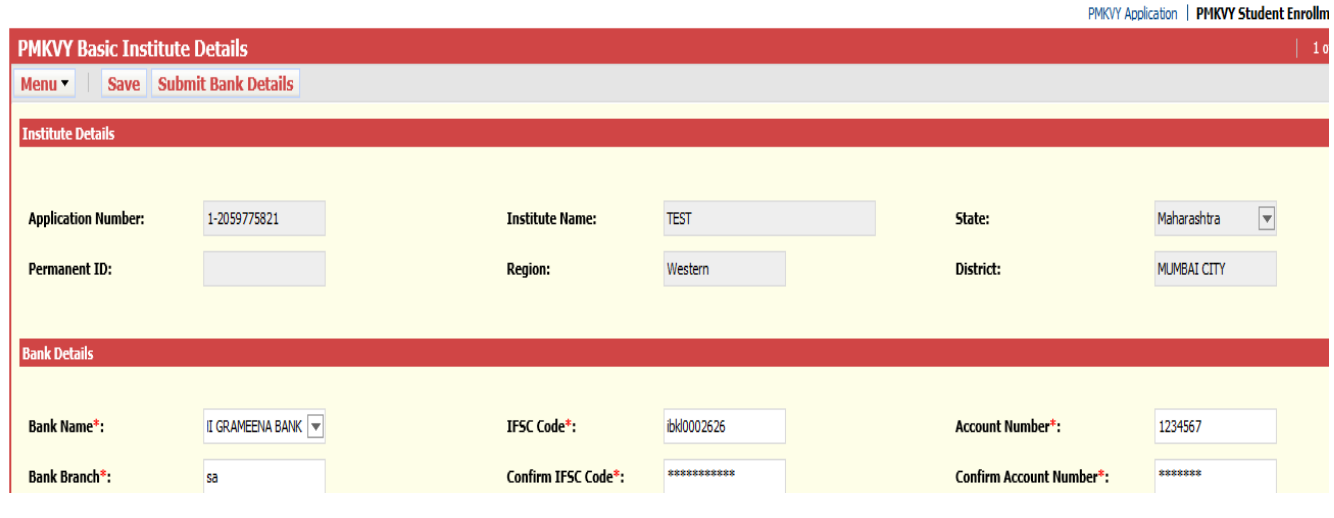

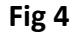

**Note: Please note that New button in Batch details will be enabled only after the details are submitted**

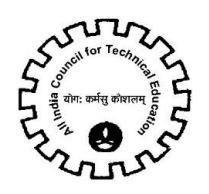

#### *Step 4: Creating a New Batch*

- <span id="page-5-0"></span>After filling the complete data in the institute details, scroll down to PMKVY Student Batch
- Click on **New** button to create a new record in the batch details
- **•** Enter Data in Following Field:
	- a) Batch Start Date
	- b) Batch End Date
	- c) Students Enrolled in that particular sector specialization
	- d) Enrollment Closure Date
	- e) No. of Training Days per week
	- f) Number of Training hours per day

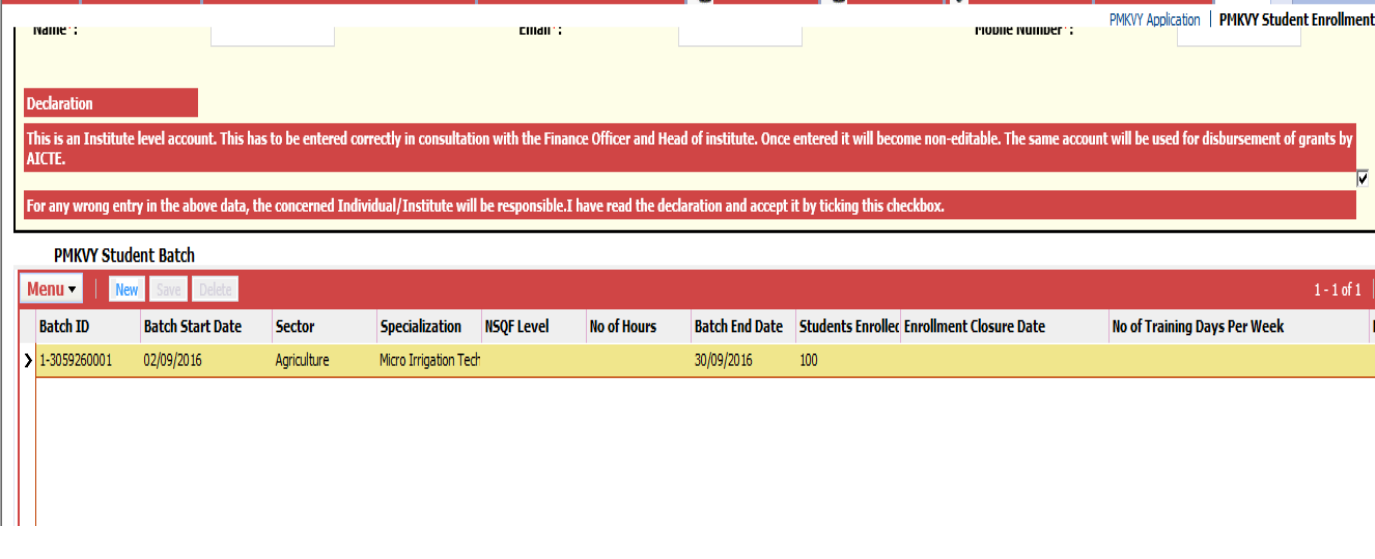

#### **Fig 5**

g) **Sector:** Select sector from the popup window. (Fig 6) Click on the icon in the sector field. Once sector is selected, NSQF Level, Sector, Specialization and No. of hours will be auto populated

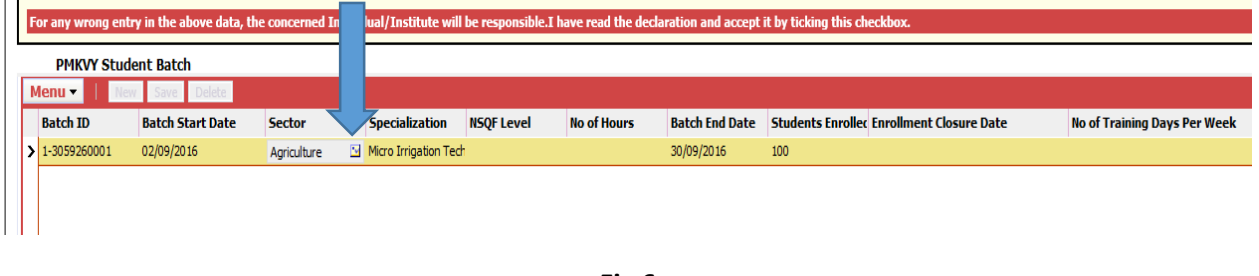

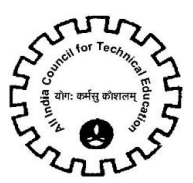

### *Step 5: Enter the details of Students Enrolled*

- <span id="page-6-0"></span>After creating a Batch, scroll down to PMKVY Student Enrollment
- Create a New record by Clicking on New button
- Enter the details in the following fields:
- **a) Title:** Select from drop-down
- **b) First Name**
- **c) Middle Name**
- **d) Last Name**
- **e) Mother's Name**
- **f) Father's Name**
- **g) Res Phone**
- **h) Mobile Number**
- **i) Gender**
- **j) Date of Birth(DD/MM/YYYY)**
- **k) Sector**: Auto populated
- **l) Specialization/Job Role:** Auto populated
- **m) NSQF Level:** Auto populated
- **n) Record Created On:** Auto populated
- **o) Date of Admission(DD/MM/YYYY)**
- **p) If Left the Course Date on which left the course**
- **q) Email Address**
- **r) Alternate e-mail address**
- **s) Religion:** Select from drop-down
- **t) Category as per Caste/Validity Certificate:** Select from drop-down
- **u) Is Physically handicapped:** Select from drop-down
- **v) Type of Disability:**
- **w) Date of completion of Training**
- **x) % Marks Obtained /Grade (If awarded)**
- **y) Aadhar ID (UID)**
- **z) Do you have National Population Register(NPR) card:** Select from drop-down
- **aa) NPR Card Number**
- **bb) Permanent Address line 1**
- **cc) Permanent Address Line 2**
- **dd) Permanent Address Line 3**
- **ee) Home State of the student**
- **ff) Highest Education Attained**

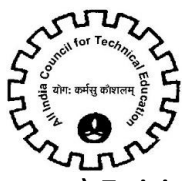

- **gg) Training Status**
- **hh) Home District of the student**
- **ii) Country**
- **jj) Pincode**

**Create separate batch for each sector and specialization. Scroll down to add Students in that particular batch.**

#### *Step 6: Attachment Against Students*

- <span id="page-7-0"></span>Scroll down to Attachments
- Click on New
- Select attachment type from drop-down and upload the attachment.
- Aadhaar Card id required against all the students.
- <span id="page-7-1"></span>One by one select each student and scroll down to add Aadhaar card against that particular student.

#### *Step 7: Attachment Against Institute*

- Navigate to PMKVY Institute Attachment **Fig 7**
- Click on New button to create new record
- Select attachment type from drop-down and upload the attachment. **Mandate form is mandatory in Institute Attachments.**
- **Click on [Mandate Form](#page-9-0) to navigate to Mandate Form**.

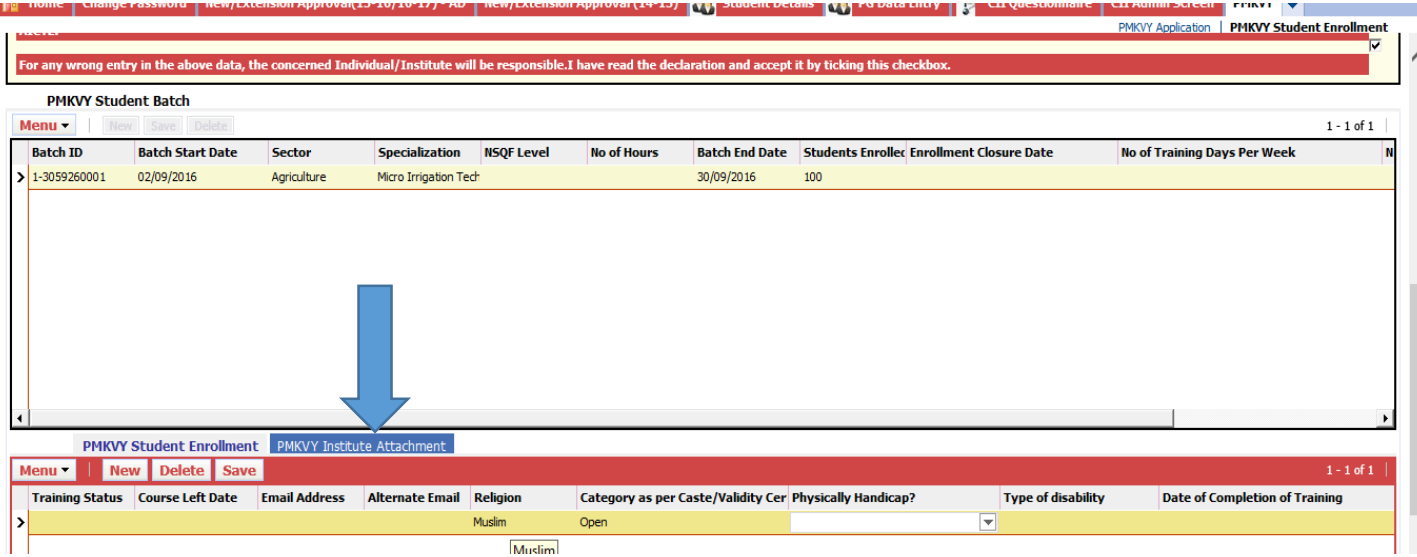

**Fig 7**

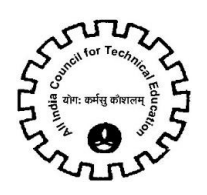

## *Step 8: Submission of Batch Details*

- <span id="page-8-0"></span>Ensure all the details are filled and attachments are attached.
- All the attachments should be either pdf or image (jpg or png)
- Click on 'Submit' button as shown in Fig 8
- **The batch details have to be submitted individually for each batch.**
- **Select each batch one by one and click on Submit.**
- No editing will be allowed in the particular batch once details are submitted.

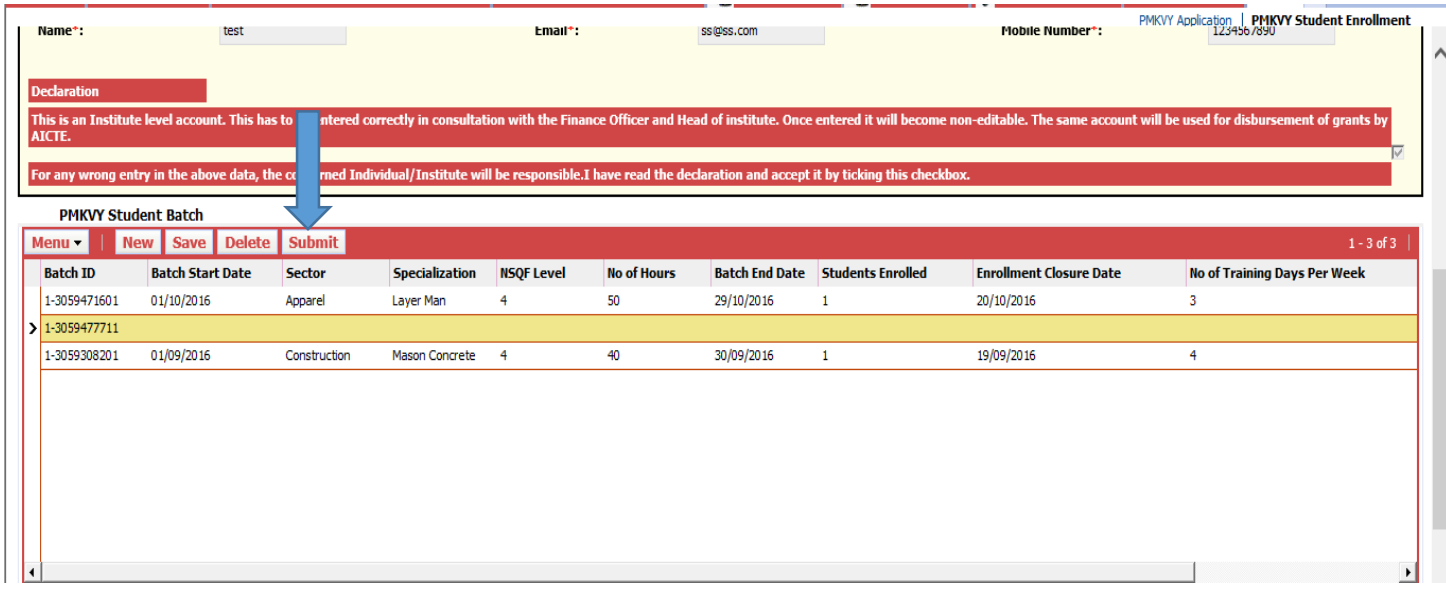

**Fig 8**

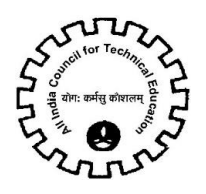

#### All India Council for Technical Education

Nelson Mandela Marg, Vasant Kunj, New Delhi - 110067

#### Mandate Form (For Institutes / Colleges)

<span id="page-9-0"></span>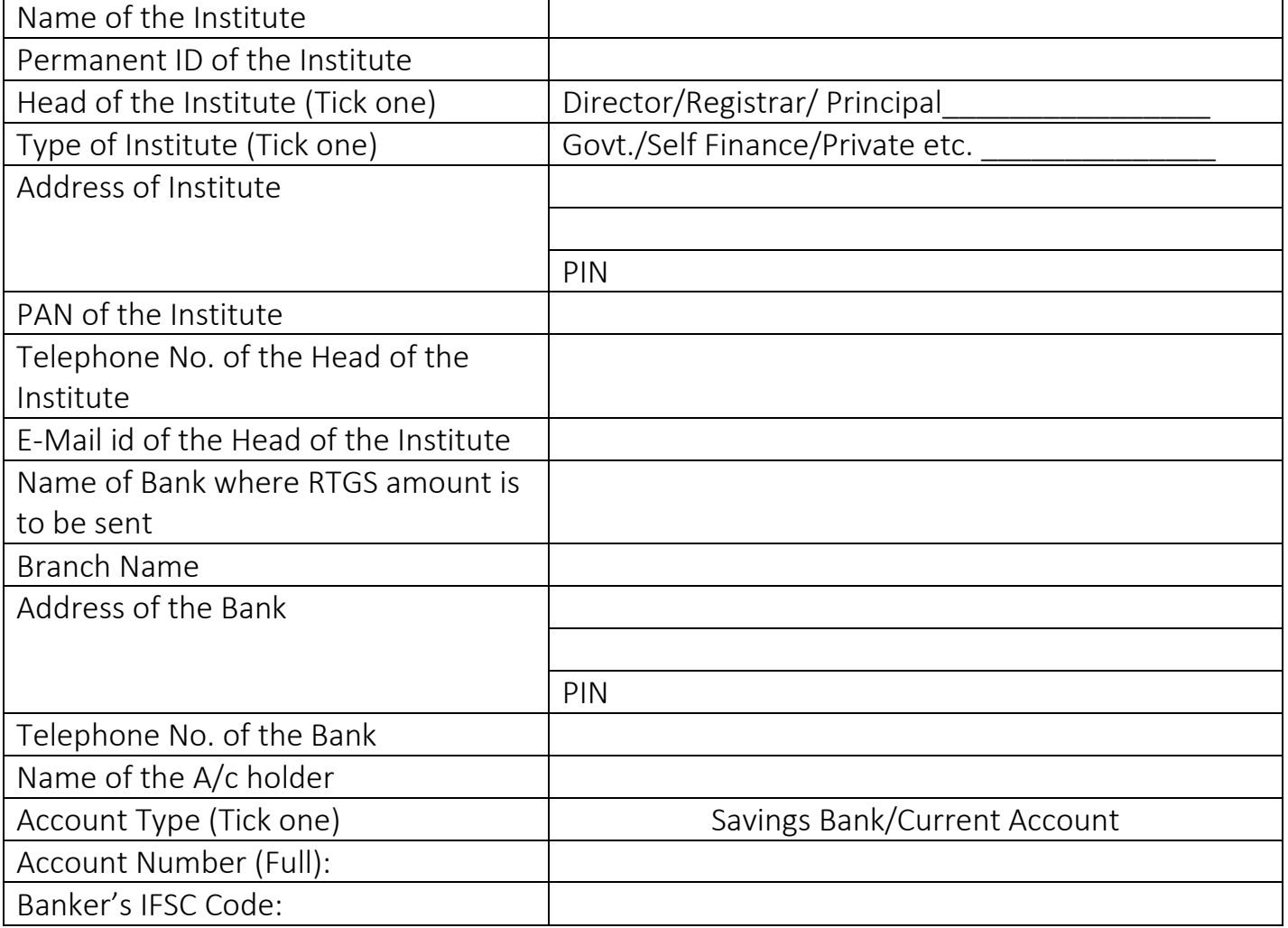

It is declared that all information we have provided are true in all respect.

Signature of Account holder Or authorized Signatory with Seal Banker's Signature and Seal

Date : Place :

- Note: (1) All Data needs to be filled mandatorily for facilitating RTGS transfer of the amount against Institute name.
	- (2) Name of Institute and Name of Account holder should be same for remitting RTGS.